# PlantWatchPRO

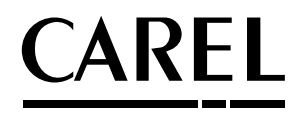

Система диспетчерского управления для малых и средних предприятий

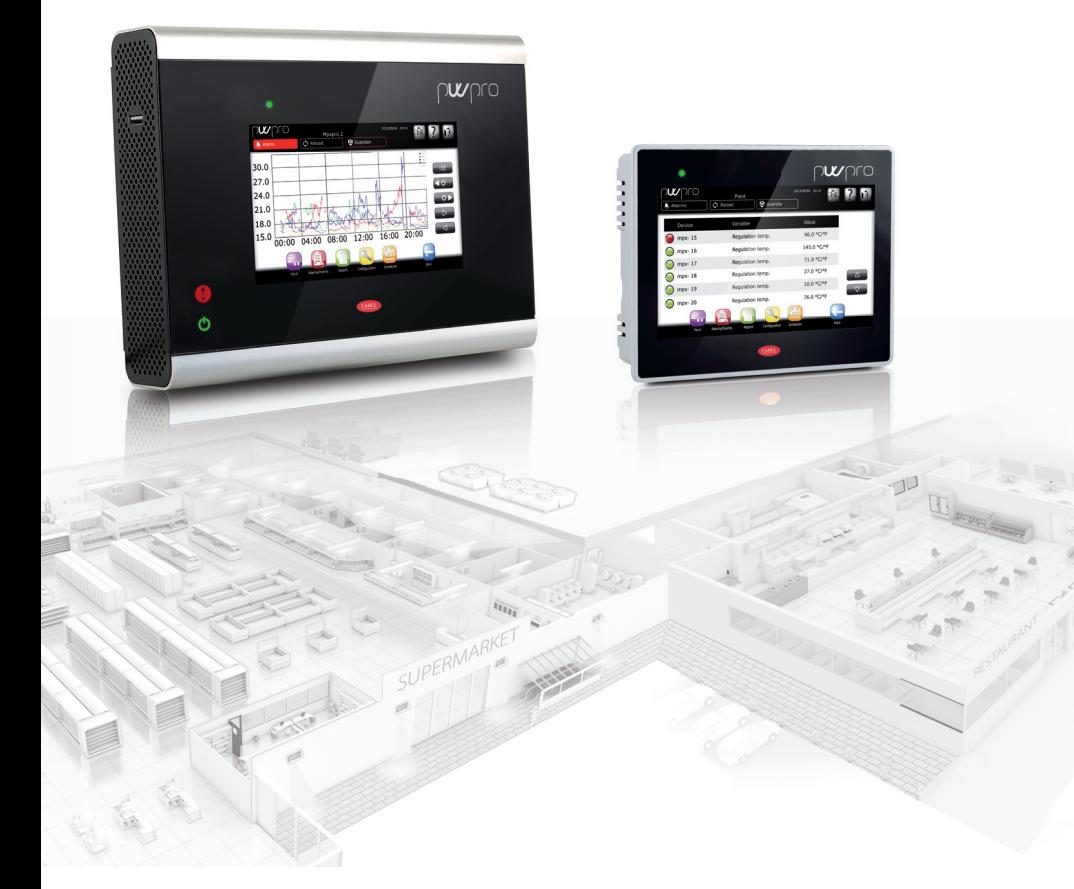

# **Руководство пользователя**

High Efficiency Solutions

# **ТРЕБОВАНИЯ ХАССП:**

По программе безопасности пищевых продуктов на базе методик ХАССП и ряду государственных стандартов требуется, чтобы устройства, применяемые для обеспечения сохранности пищевых продуктов, регулярно проходили проверку на предмет отсутствия ошибок измерения, превышающих допустимые нормы.

Компания Carel рекомендует соблюдать указания, изложенные в европейском стандарте EN 13486- 2001 «Регулярная проверка регистраторов температуры и средств измерения температуры при транспортировке, хранении и торговле охлажденными и замороженными продуктами питания, продуктами глубокой заморозки и мороженым» (и его обновленных изданиях) и других подобных стандартах, действующих в данной стране.

Руководство содержит указания по технической эксплуатации, установке и настройке системы.

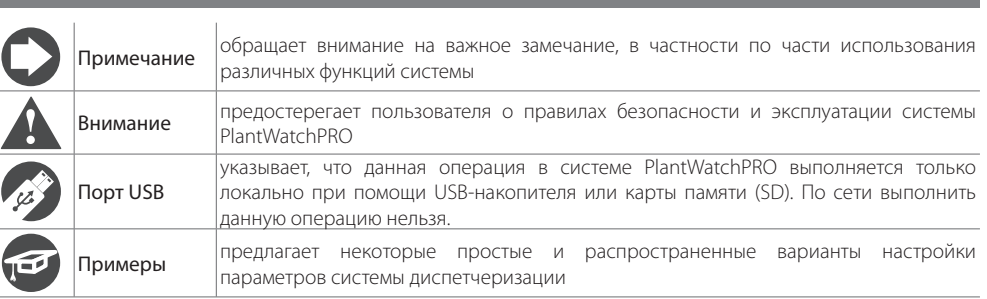

# **ОБОЗНАЧЕНИЯ**

# Оглавление

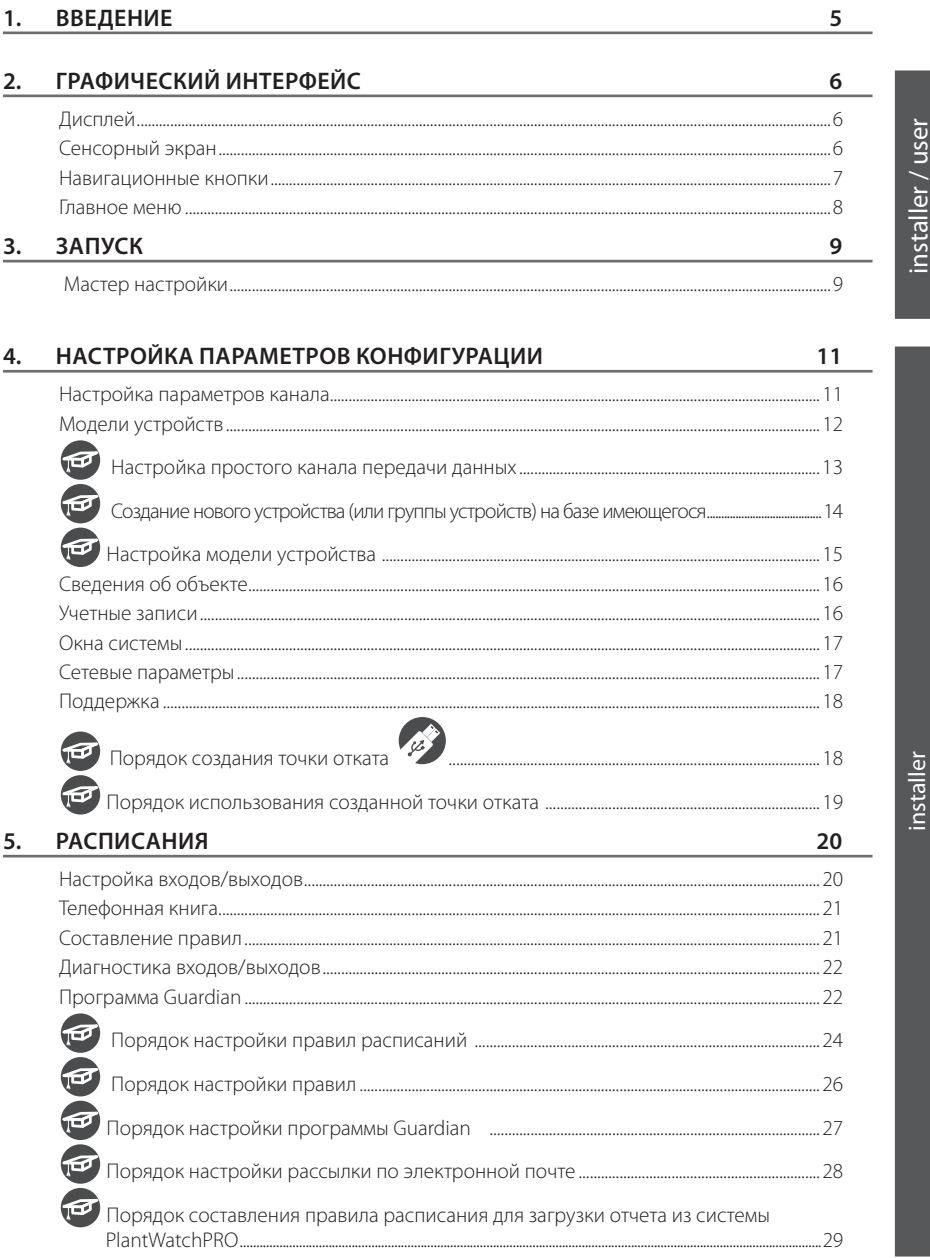

RUS

# **RUS**

# **CAREL**

utser

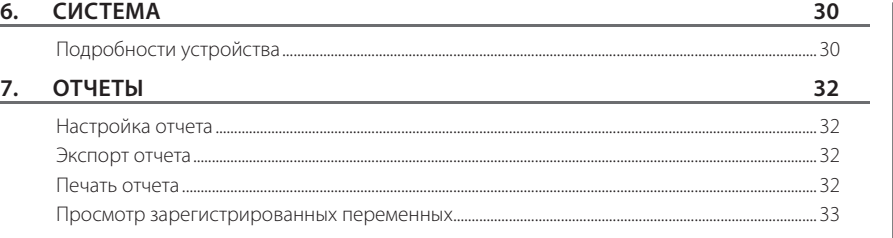

#### **8. ТРЕВОГА/СОБЫТИЯ 34**

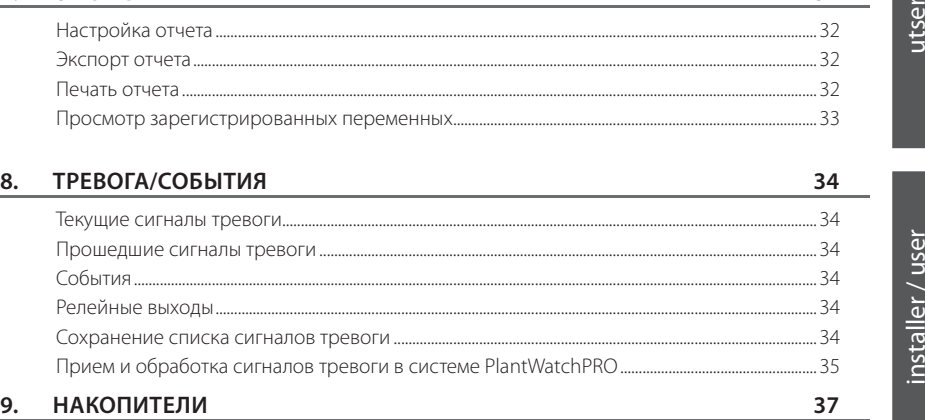

**В первую очередь проверьте комплектность поставки системы диспетчерского управления PlantWatchPRO:**

- **1. устройство**
- **2. клеммные колодки 3 шт.**
- **3. резисторы 2 шт.**
- **4. техническое руководство по монтажу и разметочный шаблон для сверления отверстий (только у модели для НАСТЕННОГО монтажа) – 1 шт.**
- **5. трансформатор (только у модели для НАСТЕННОГО монтажа) 1 шт.**
- **6. крепежные винты**

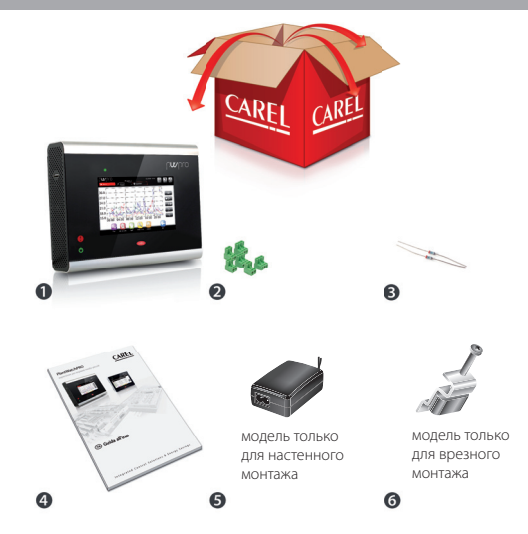

# 1. ВВЕДЕНИЕ

PlantWatchPRO - это новая система от компании CAREL прелназначенная лля мониторинга и диспетчеризации предприятия малого и среднего размера.

Аппаратная более часть системы стала производительной, установлен новый цветной дисплей с поддержкой 65 тыс. цветов, и в целом система стала намного мощнее и удобнее в работе. При этом сохранилась компактность размеров и универсальность, по достоинству оцененные как специалистами по монтажу и техническому обслуживанию, так и менеджерами складских помешений, которые смогут в привычной манере управлять и оптимизировать работу холодильного оборудования и систем кондиционирования воздуха. Система диспетчеризации PlantWatchPRO предлагает широкие инновационные возможности:

- подключение и управление контроллерами (до 50 единиц):
- подключение и управление контроллерами стандарта CAREL и Modbus® по шине RS485;
- регистрация до 500 переменных;
- регистрация и хранение данных в журнале за целый год (при 15-минутной периодичности регистрации);
- подключение СИСТАМА управления  $\mathsf{K}$ предприятием: RemotePRO:
- программа Guardian для повышения належности и безопасности работы системы диспетчерского управления:
- 2 релейных выхода для управления освещением и выдачи сигналов тревоги:
- автоматическое выключение дисплея ДЛЯ увеличения срок службы;
- ЭКСПОРТ ЛАННЫХ, ВКЛЮЧАЯ ТЕМПЕРАТУРУ, ЛАННЫЕ энергопотребления, сообщения тревоги. события, параметры конфигурации и модели устройств; копирование данных на USBнакопитель или карту памяти SD;
- импорт новых стандартных устройств  $\overline{M}$ устройств других производителей:
- построение графиков:
- ВКЛЮЧЕНИЕ ВНЕШНЕГО ЗВУКОВОГО ОПОВЕШЕНИЯ:
- гибкая настройка сигналов тревоги;
- активное управление оттайкой по расписанию;
- авторизация в системе по учетной записи (логин и пароль) и разграничение прав доступа;
- возможность монтажа в производственных условиях (не имеет подвижных деталей);
- поддержка удаленного доступа с компьютера, смартфона и планшета.

#### Модель для настенного монтажа

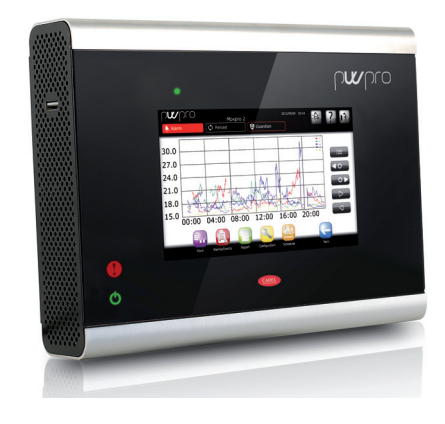

Обозначения:

- $\mathbf{1}$ Светодиод тревоги
- Светодиод питания

#### Модель для врезного монтажа

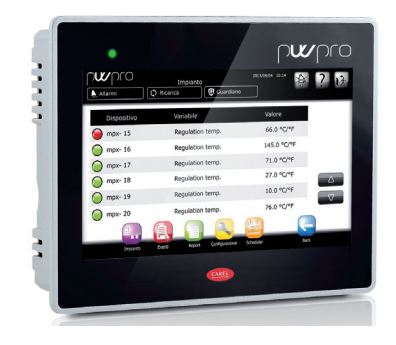

#### Обозначения:

Светодиод питания/тревоги

USB-nopt

# **RUS**

# **2. ГРАФИЧЕСКИЙ ИНТЕРФЕЙС**

# **Дисплей**

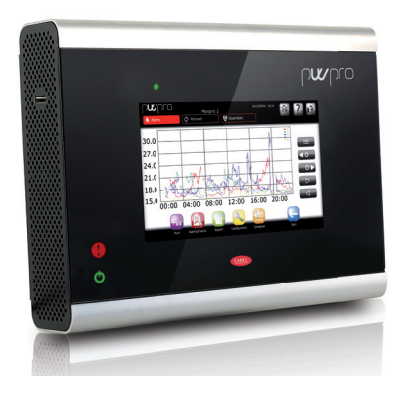

## **Сенсорный экран**

Для удобства работы имеется экранная клавиатура для ввода любых данных (буквы, цифры и символы):

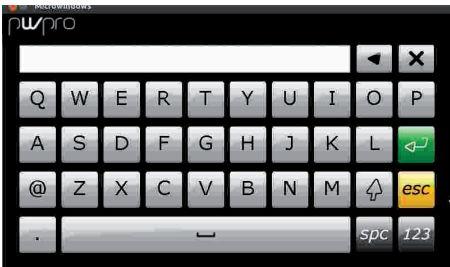

Для переключения букв верхнего и нижнего регистра и выбора цифрового блока предусмотрены отдельные кнопки:

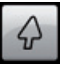

включение нижнего регистра

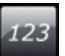

включение цифрового блока

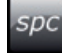

ввод символов и знаков пунктуации

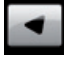

удаление одного символа

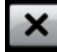

удаление всех символов в поле

Одним из главных достоинств системы диспетчерского управления PlantWatchPRO является графический интерфейс. Для сетевого доступа используется такой же графический интерфейс, за исключением нескольких функций, для которых системе PlantWatchPRO необходим

накопитель (эти функции отмечены значком

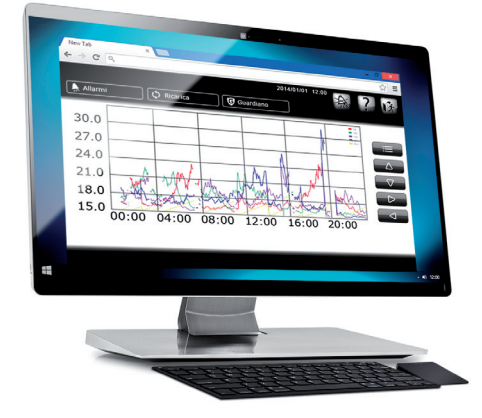

## **Навигационные кнопки**

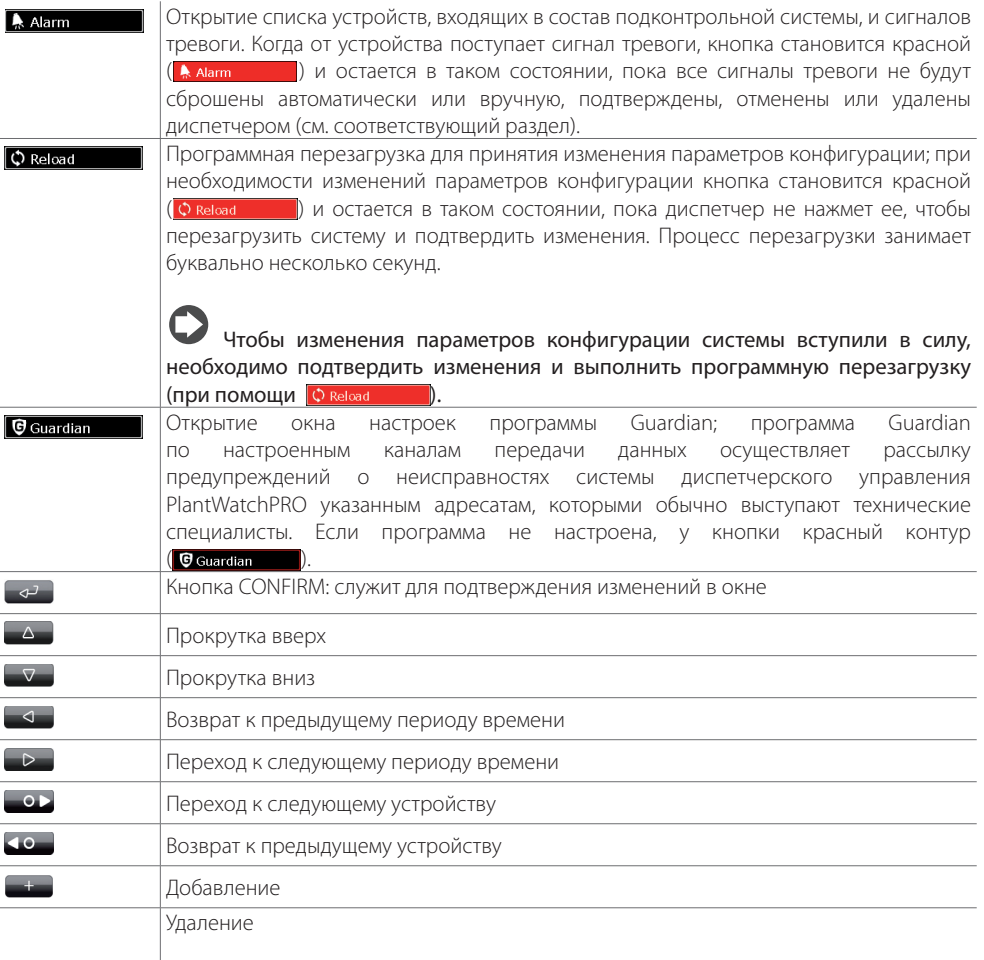

Чтобы удалить объект (устройство, расписание, действие и т. д.), нажмите кнопку **и так и только выберите нужный объект.** 

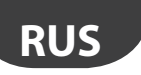

## **Главное меню**

В главном меню системы PlantWatchPRO находятся часы, навигационные кнопки, название подконтрольного объекта и пять иконок: Система, Конфигурация, Отчеты, Тревога/событий и Расписания. При нажатии любой иконки открывается подменю со списком соответствующих параметров.

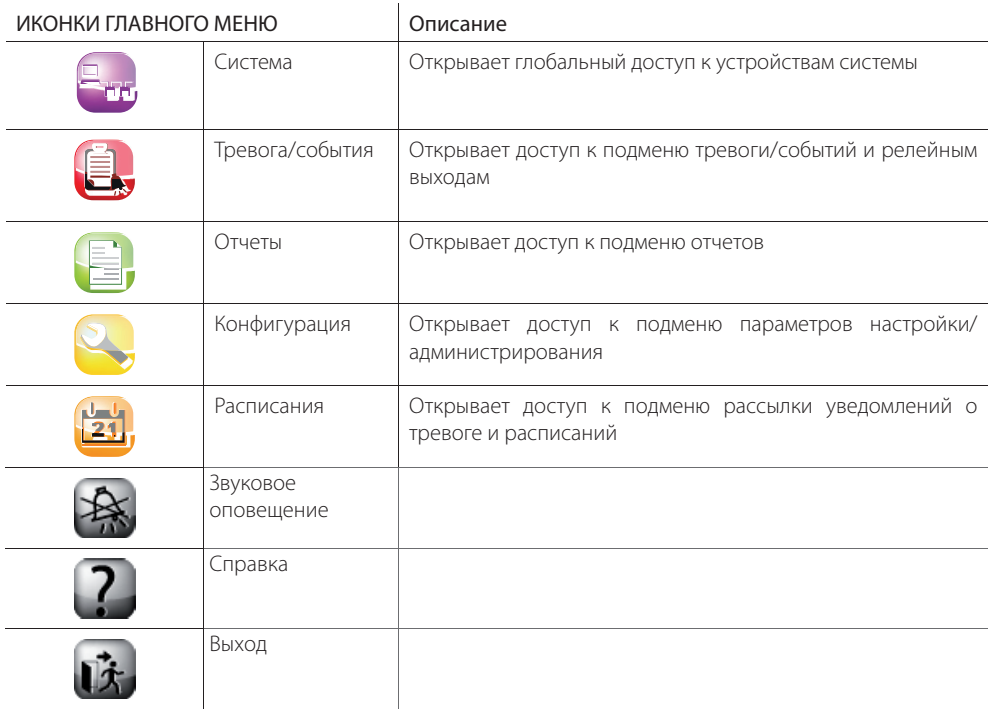

user

# **3. ЗАПУСК**

# **Мастер настройки**

 При включении системы PlantWatchPRO в первый раз на дисплее появляется окно приветствия. Нажмите кнопку  $\Box$ , чтобы открыть окно выбора ЯЗЫКА.

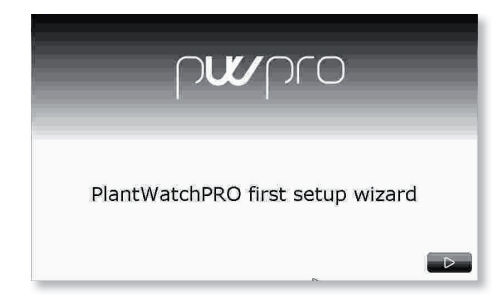

Выберите нужный язык кнопкой ( $\Box$ ).

 В выпадающих списках выберите подходящие значения. Чтобы подтвердить изменения и перейти в следующее окно, нажмите кнопку  $(\rightarrow)$ 

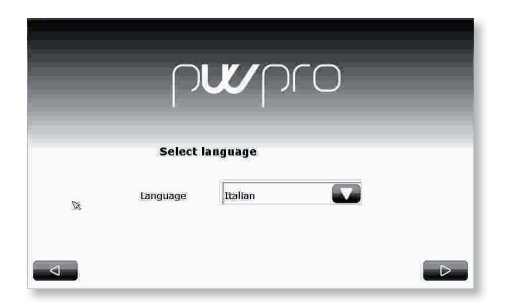

 Выберите часовой пояс в списке или кнопкой поиска  $\left( \begin{array}{c} 2 \\ 1 \end{array} \right)$ 

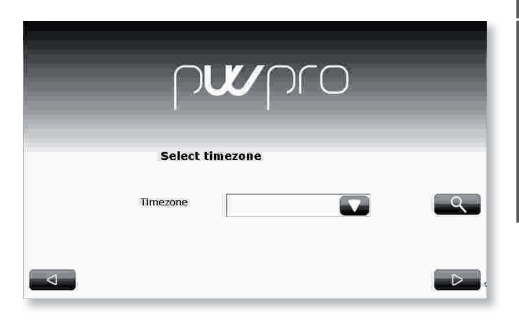

 В соответствующих полях укажите дату и время.

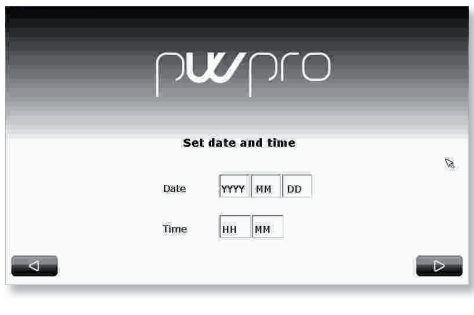

 Формат даты и времени: «гггг/мм/дд» и «чч/мм»

user

В Введите пароль длиной не менее 6 символов. Логин и пароль по умолчанию для авторизации в системе в первый раз:

#### ИМЯ ПОЛЬЗОВАТЕЛЯ: Admin

ПАРОЛЬ: измените во время настройки.

Рекомендуется хранить записанный пароль в безопасном месте: это очень важная информация. без которой доступ к системе невозможен.

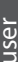

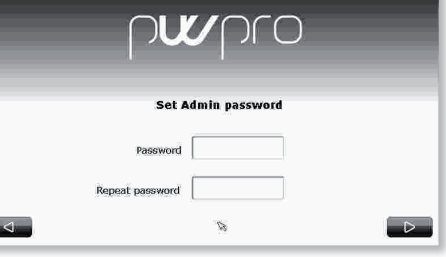

• Прочитайте пользовательское лицензионное соглашение и подтвердите, что согласны с ним.

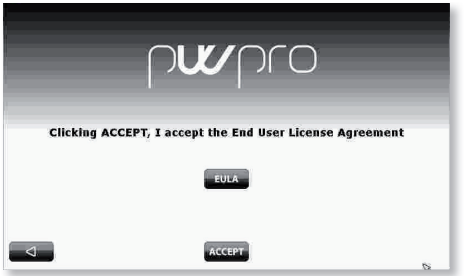

6 Ha заключительном этапе настройки подтвердите правильность ранее введенных данных, нажав кнопку АССЕРТ(Ассерт), ИЛИ нажмите кнопку (3.), чтобы вернуться и внести необходимые изменения.

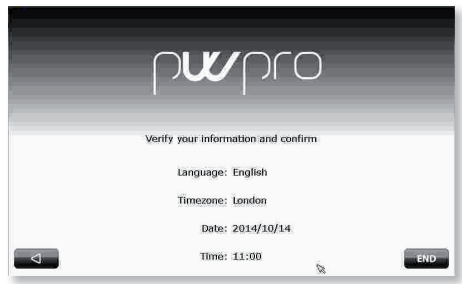

Важно: внимательно проверяйте ПОАВИЛЬНОСТЬ введенных данных перед подтверждением, так как впоследствии изменить язык и часовой пояс будет уже нельзя.

Далее появится сообщение, подтверждающее сохранение настроек, система перезагрузится и на дисплее откроется главное меню.

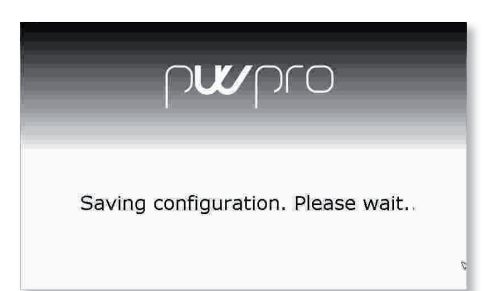

# **4. НАСТРОЙКА ПАРАМЕТРОВ КОНФИГУРАЦИИ**

## **Настройка параметров канала**

#### **Канал 1 и канал 2**

Система имеет два канала, предназначенных для обмена данными с устройствами через порт RS485 по протоколу CAREL или Modbus®.

Оба канала передачи данных настраиваются одинаково. Настроив параметры канала №1, просто повторите эти настройки для канала №2.

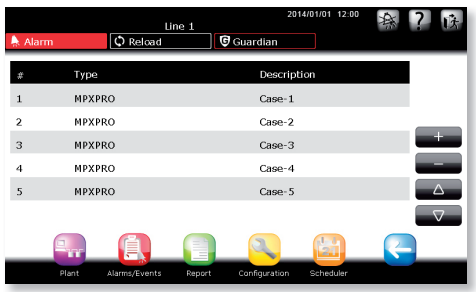

#### **Соединения**

Параметры каждого канала передачи данных настраиваются в зависимости протокола: CAREL или Modbus®. В каждом случае применяются определенные сетевые настройки.

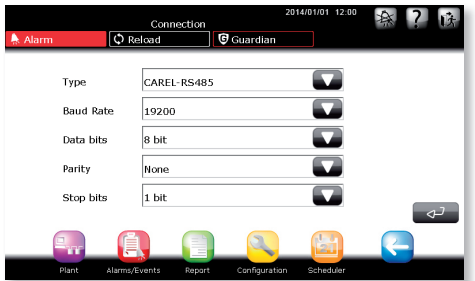

#### **Устройства**

Устройства добавляются и удаляются кнопками

- **+ и . 4 и . Для каждого устройства указывается:** • тип, который выбирается из списка
- поддерживаемых системой устройств
- сетевой адрес (последовательное соединение)
- описание
- группа, которой устройство принадлежит (необязательно)

 При необходимости и в рамках проведения мероприятий техобслуживания каждое устройство можно включать и отключать.

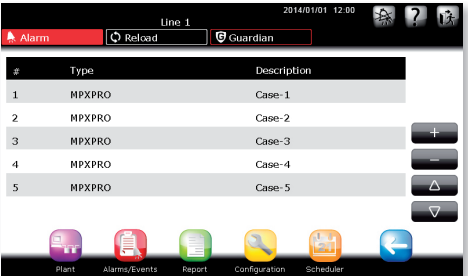

**RUS**

# **RUS**

## **Модели устройств**

#### Настройка моделей

Для каждой модели устройств в составе системы указывается:

- тревога (приоритет и включение/выключение сигналов тревоги от устройства);
- журнал / график / ХАССП / главный вид;
- описание / единицы измерения (собственное описание и единицы измерения).

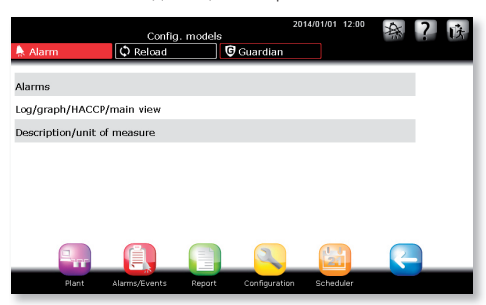

## **Экспорт моделей**

Предназначено для экспорта модели. Перед экспортом убедитесь, что на USB-накопителе или карте памяти SD достаточно свободного места.

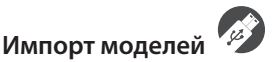

Можно импортировать следующие модели устройств:

- стандартные модели (скачиваются с сайта http:// ksa.carel.com);
- модели, экспортированные из системы PlantWatchPRO;
- модели, созданные или отредактированные в программе Device Creator.

Чтобы импортировать **стандартную модель**  (например, newstandardmodel), скачайте файл архива .zip с сайта http://ksa.carel.com, распакуйте архив в корневую папку на USB-накопителе или карте памяти SD. По окончании распаковки архива убедитесь, что на накопителе появились папки "\models\standard\newstandardmodel\".

Чтобы импортировать **модель,** 

**экспортированную из системы PlantWatchPRO**  (например, IR33), убедитесь, что файл .xml находится на накопителе в папке "\export\ sitename\models\IR33.xml"

A REI

(site name – название объекта, указанное в меню Configuration -> Site information системы PlantWatchPRO, из которой экспортировался файл. Если модель была экспортирована непосредственно на USB-накопитель, правильный путь к папке был создан автоматически).

Чтобы импортировать **модель, созданную или отредактированную в программе Device Creator** (например, mymodel.xml), убедитесь, что файл .xml находится на накопителе в папке "export\mydirectory\models\mymodel.xml. (вместо mydirectory может быть другое название папки).

Важно: если версия программы Device Creator ниже 3.0, файл .xml будет находиться в папке \models\dcreator\mymodel.xml

Важно: при импорте существующей модели может произойти перезапись некоторых данных.

#### **Копирование модели**

Служит для создания новых моделей на базе существующей модели с соответствующими изменениями.

При обновлении модели, на базе которой создавались новые, эти изменения также коснутся и их.

#### **Удаление модели**

Служит для удаления ненужной модели и освобождения места в памяти системы PlantWatchPRO.

## Настройка простого канала передачи данных

Сначала все пользователи должны добавить и настроить все необходимые контроллеры в систему PlantWatchPRO.

#### $\bullet$

Нажмите иконку конфигурации откройте меню LINE CONFIGURATION > LINE 1 > DEVICES. Добавьте одно или несколько устройств, нажав кнопку

В следующем порядке укажите:

- тип устройства;
- описание:
- сетевой адрес. Если последовательно соединены подряд несколько устройств одной модели, укажите адрес первой и последней.
- включите **УСТРОЙСТВО**  $(no)$ умолчанию включено).
- при необходимости добавить его в группу от 1 до 5. Группы служат для назначения всем устройствам действий по расписанию.

Каждое из устройств, подсоединенных к одному каналу, должно иметь уникальный адрес. При попытке выдачи двум и более устройствам одного адреса на дисплее появится сообщение об ощибке.

Добавив все устройства, вернитесь назад и откройте меню LINE 1 DEVICE CUSTOMISATION  $\rightarrow$ 

Выберите устройство. Далее укажите описание по отдельности для кажлой переменной этого устройства.

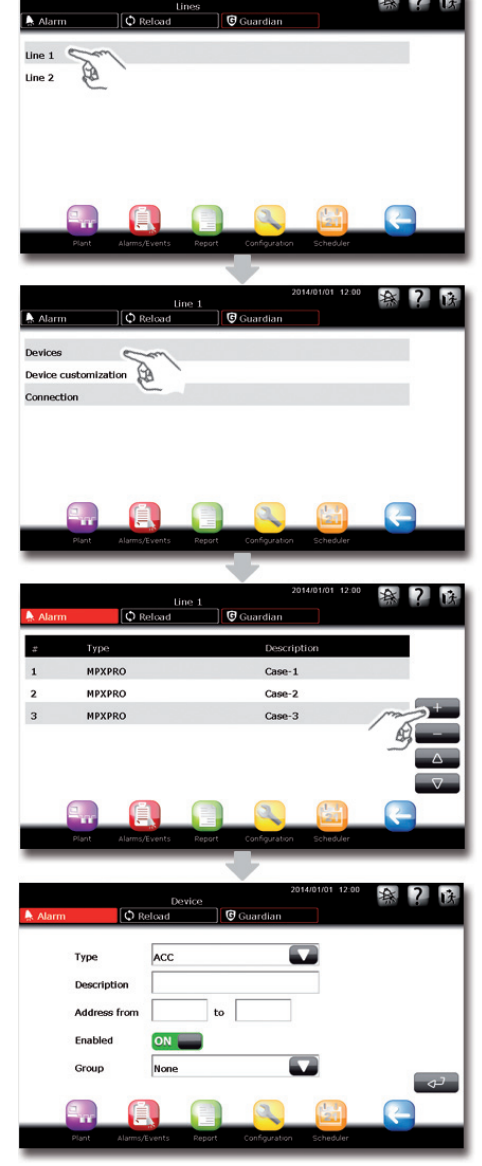

**RUS** 

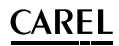

Вернитесь назад  $\overline{M}$ откройте **MAHIO** CONNECTION

Выберите протокол CAREL/MODBUS,

скорость передачи данных, биты данных, контроль четности и стоповые биты.

Повторите шаги 1, 2, 3 для настройки канала 2  $\boldsymbol{\epsilon}$ (если необходимо).

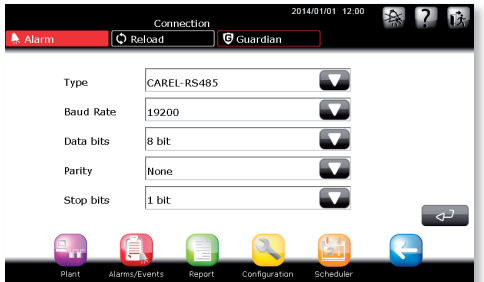

# Создание нового устройства (или группы устройств) на базе имеющегося

Пример создания другой модели устройства по образцу устройства MPXPRO

Нажмите иконку конфигурации откройте подменю MODEL MANAGEMENT > СОРҮ MODEL. В списке устройств выберите модель, которая станет образцом, и введите имя новой создаваемой модели.

Новая полученная модель пока полностью идентична той, которая взята за образец.

Выполните инструкции, приведенные в разделе «Настройка модели устройства».

Создав новую модель и изменив ее свойства, теперь можно создать канал, на котором будут находиться устройства одного типа. Для этого выполните первые шаги из раздела, посвященного настройке простого канала передачи данных.

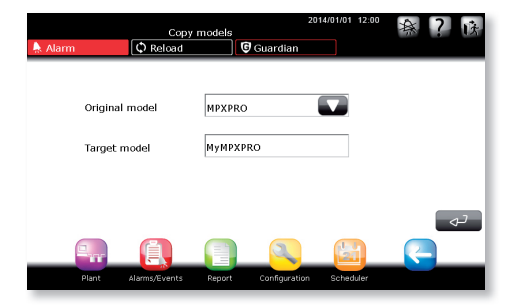

 $\bullet$ 

# **Настройка модели устройства**

## $\bullet$

Нажмите иконку конфигурации откройте подменю MODEL MANAGEMENT > CONFIGURE MODELS. Выберите пункт ALARMS.

Для каждой модели устройства можно включить/выключить определенные сигналы тревоги и выставить их приоритет (сигналы тревоги разного приоритета показывается в списке разными цветами).

# $\boldsymbol{\Omega}$

Нажмите иконку конфигурации откройте подменю MODEL MANAGEMENT > CONFIGURE MODELS. Далее откройте подменю LOG/GRAPH/HACCP/MAIN VIEW. Для каждой переменной этой модели устройства настройте следующие параметры:

- периодичность регистрации
- цвет кривой на графике
- добавление переменной в отчет ХАССП
- вывод значения переменной в главном окне устройства
- добавление переменной в список избранного

### Период регистрации зависит от периодичности регистрации, см. таблицу ниже:

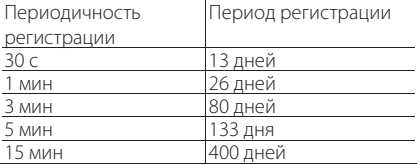

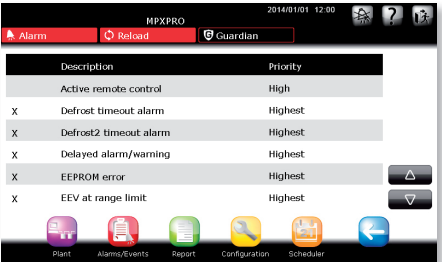

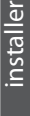

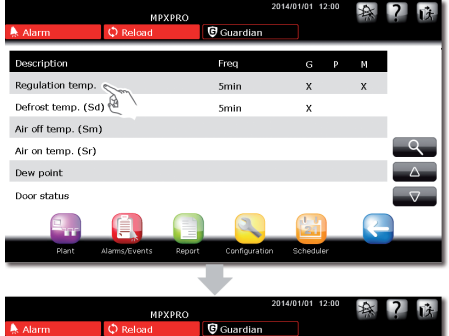

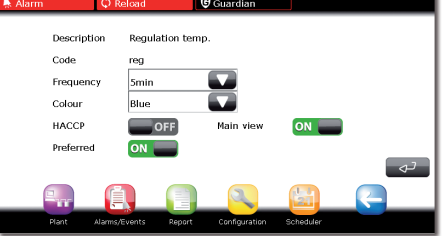

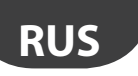

## **Сведения об объекте**

Для каждого объекта можно указать определенные сведения, которые пригодятся специалистам службы технической поддержки для решения проблем на объекте.

#### Configuration > Site information

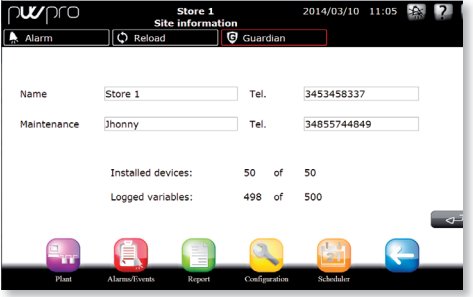

Чтобы посмотреть сведения по техобслуживанию и IP-адрес системы диспетчерского управления, достаточно нажать кнопку **в такеми** в окне авторизации.

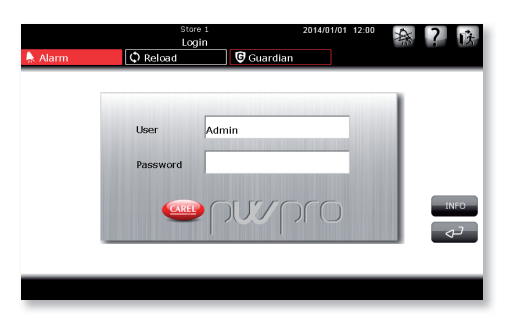

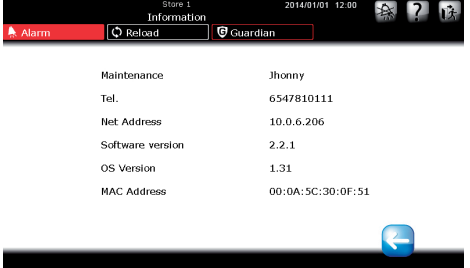

#### **Учетные записи**

В системе можно создавать учетные записи с разными уровнями доступа, которые при необходимости можно изменять.

#### Configuration > Users

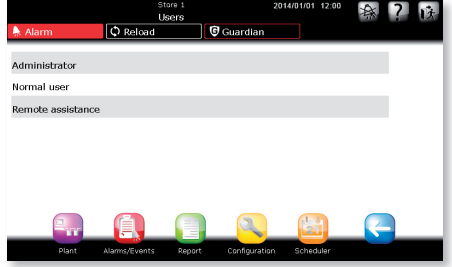

#### **Учетная запись администратора**

Здесь можно изменить пароль учетной записи администратора.

#### **Учетная запись пользователя**

Создание новых учетных записей пользователей и выдача им прав доступа (доступ к параметрам конфигурации / изменение параметров / сигналы тревоги).

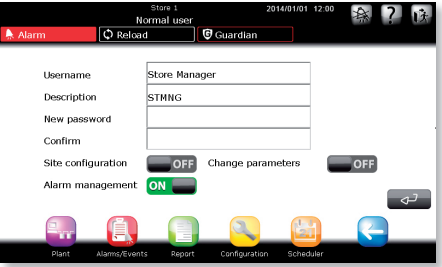

#### **Дистанционное обслуживание**

Служит для выдачи прав дистанционного доступа для обслуживания. Как правило из соображений безопасности дистанционный доступ обычно закрыт и открывается только непосредственно при необходимости дистанционного обслуживания.

# $\mathsf{C}$ ARFI

## Окна системы

Злесь находятся параметры настройки техобслуживания / создания и загрузки резервных копий программного обеспечения / версия ПО.

#### Configuration > System page

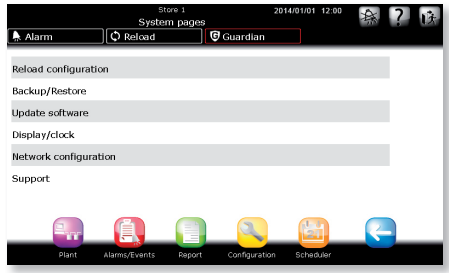

### Обновление конфигурации

Служит для обновления параметров конфигурации системы после изменений.

Обновление параметров конфигурации происходит только после нажатия кнопки **Q Reload** . Пока кнопка имеет красный цвет  $Q$  Reload  $\Box$ ), это означает, что внесенные изменения еше He действительны. Окончательное обновление параметров конфигурации происходит только после подтверждения принятия изменений  $HA$ странице обновления конфигурации.

### Создание/загрузка резервной копии

#### Создание резервной копии

После настройки параметров конфигурации системы можно сохранить изменения, создать резервную копию и экспортировать ее, чтобы использовать для настройки другой системы PlantWatchPRO

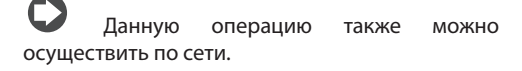

#### Загрузка резервной копии

Импорт параметров конфигурации с USB-

накопителя или карты памяти SD

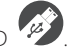

#### Точка отката

Служит для создания и загрузки полного образа системы; данная функция позволяет восстановить систему после серьезной неисправности и/или

лопушенной ошибки в настройке

#### Обновление программного обеспечения

Подробнее 06 обновлении программного обеспечения системы PlantWatchPRO см. раздел 9.

#### Лисплей/часы

Параметры настройки даты/времени и экрана.

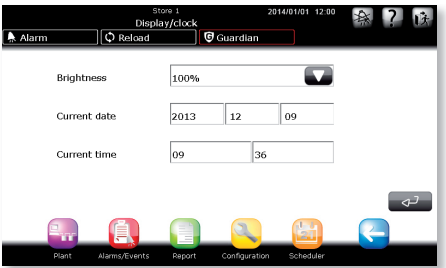

## Сетевые параметры

Настройка параметров локальной сети. По умолчанию стоит галка в поле USE DHCP, что позволяет системе автоматически определять сетевые настройки. Вручную настройка сетевых параметров осуществляется только опытным **СПАЦИАЛИСТОМ** 

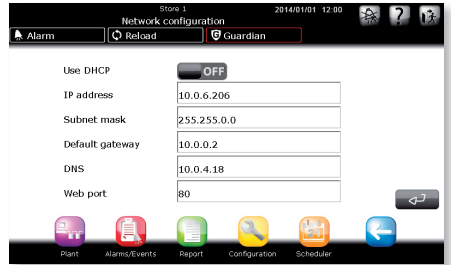

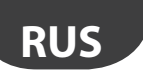

## **Поддержка**

Если при обслуживании системы интерфейс представлен на «неизвестном» языке, в качестве языка по умолчанию можно включить английский.

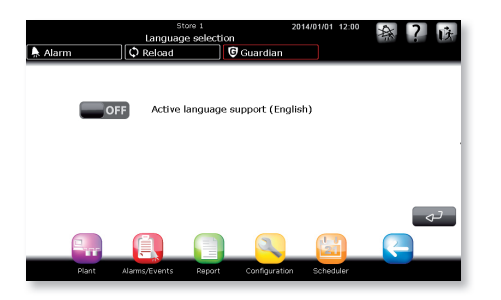

#### Выгрузка журнала обслуживания

Если случилась неисправность, в этом окне можно выгрузить данные, необходимые для отправки в службу техподдержки. Подсоедините USB-накопитель или вставьте карту памяти SD и нажмите кнопку Enter, чтобы начать операцию.

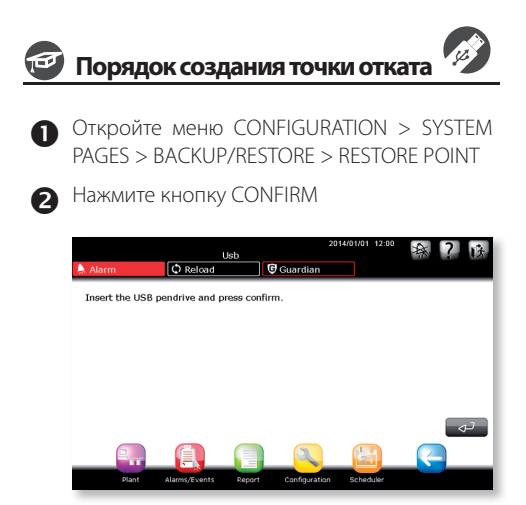

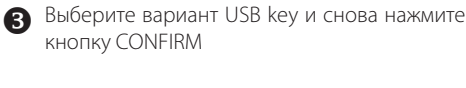

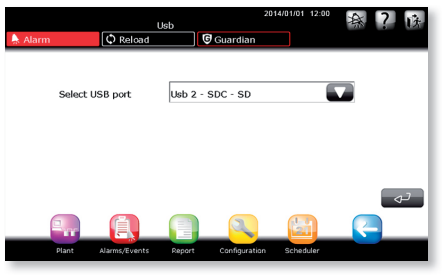

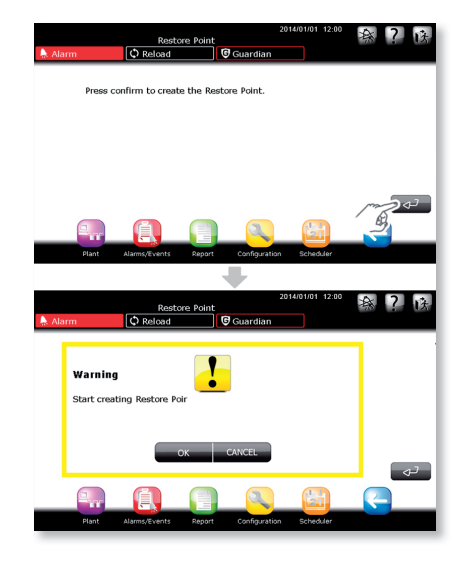

 После подтверждения в окне создания точки отката система перезагрузится.

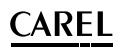

 После перезагрузки событие создания точки отката добавится в список событий.

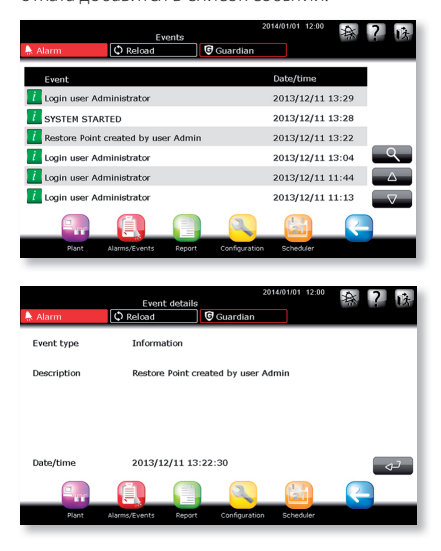

На USB-накопителе будет создан файл:

F:/.restorePW3/restorePW3-YYYY-MM-DD-hh-mm-ss, где

- F: USB-накопитель
- YYYY год
- ММ месяц
- DD день
- $hh 4ac$
- mm минута
- ss секунда

## **Порядок использования созданной точки отката**

 В момент запуска система PlantWatchPRO проверяет наличие подсоединенного USBнакопителя (первым проверяется порт USB, затем слот карты памяти SD). Если обнаружен USB-накопитель, система ищет на нем точку отката, и если такая точка существует, на дисплее появляется следующее окно.

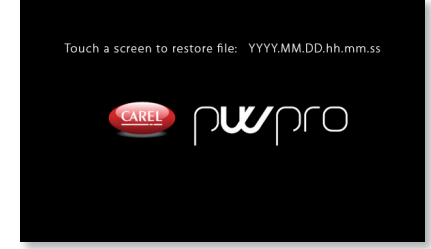

**RUS**

 Далее начинается отсчет 10 c, чтобы запустить откат, или по истечении этого времени система запустится обычным образом. Чтобы подтвердить запуск процедуры отката, коснитесь экрана в любом месте окна.

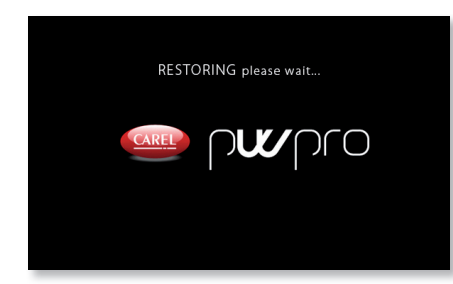

 При обнаружении ошибки, например нехватке места на USB-накопителе или карте памяти SD или ошибке чтения/записи в процессе отката, система выдает сообщение об ошибке и ждет подтверждения пользователя, после чего перезагружается.

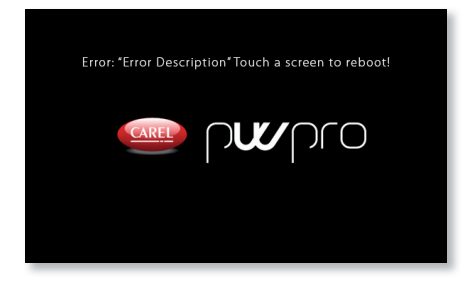

Если на USB-накопителе хранится несколько точек отката, ненужные точки следует удалить, чтобы у системы PlantWatchPRO был единственный правильный вариант отката.

Важно: после запуска процесса создания точки отката или процесса отката не касайтесь дисплея и не отсоединяйте накопитель до окончания процесса. Данный процесс может занять несколько минут. По окончании на дисплее появится окно авторизации.

# **5. РАСПИСАНИЯ**

## **Настройка входов/выходов**

В этом меню настраиваются поддерживаемые четыре канала передачи уведомлений:

- SMS-сообщения
- электронная почта
- RemotePRO
- Релейный выход

<sup>,</sup> Для каждого канала можно указать количество попыток передачи и время ожидания между попытками.

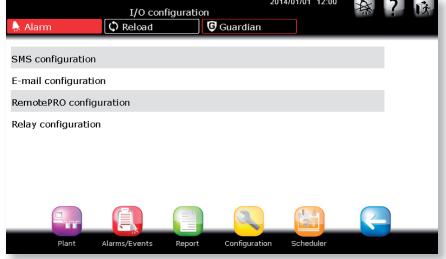

#### **Настройка SMS-сообщений**

Можно указать количество попыток и время ожидания между ними. В меню "Information" показываются сведения о линии, по которой передает данные GSM-модем.

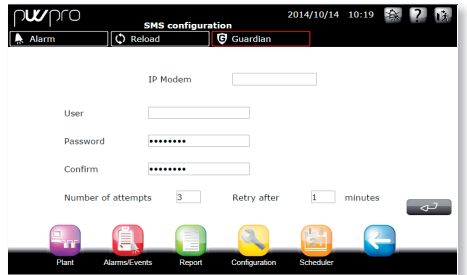

#### **Настройка электронной почты**

Здесь настраиваются параметры SMTP-сервера. Выберите тип аутентификации и данные, необходимые для доступа.

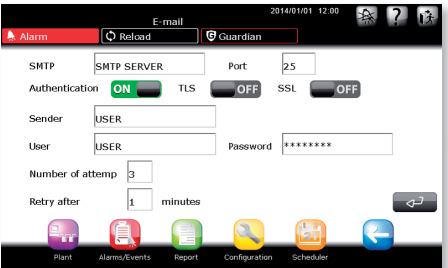

#### **Настройка программы RemotePRO**

Можно указать количество попыток установки соединения и их периодичность.

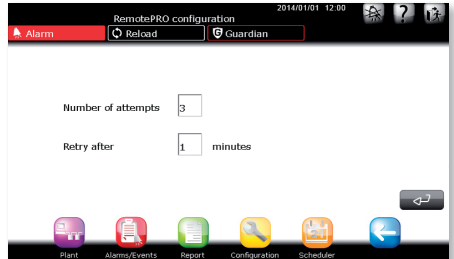

### **Настройка релейного выхода**

Можно настроить параметры двух реле:

- Тип восстановления: ручной, авто, по времени
- Время восстановления
- Логическая схема контакта

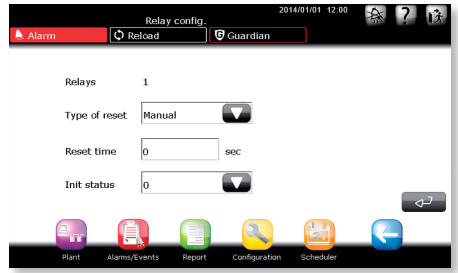

## **Телефонная книга**

Можно указать до пяти получателей SMSсообщений, адресатов электронной почты и одно соединение для удаленного доступа.

## **Составление правил**

Система может использовать правила для обработки сигналов тревоги от устройств. У каждого правила настраивается:

- условие в зависимости от приоритета тревоги
- расписание, когда это событие должно происходить
- действие/уведомление, которое выполняется/ передается по указанному каналу
- задержка перед выполнением действия / отправкой уведомления

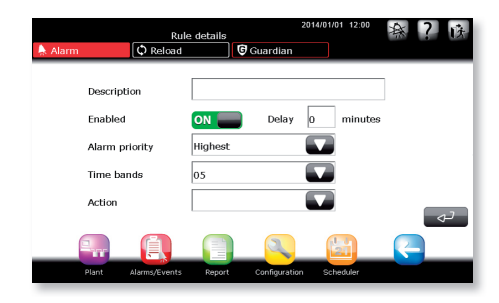

#### **Расписания**

Можно составить расписание, и если в течение указанного в расписании времени произойдет событие, удовлетворяющее указанному условию, система выполнит действия, определенные правилом. Расписания бывают ЕЖЕДНЕВНЫМИ / ЕЖЕНЕДЕЛЬНЫМИ / ДЛЯ ОСОБЫХ СОБЫТИЙ

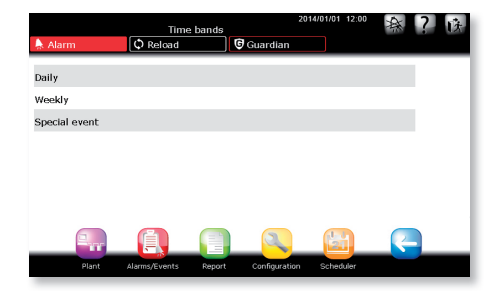

## **Действия**

#### Уведомления

Настройка рассылки уведомлений по соответствующим каналам.

Notifications **C** Reload Grandia Description  $\rho_{\text{effon}}$ <sub>1</sub> l<sub>None</sub> **Buzzer SMS MKT** F-mail Relay 1 None RemotePF Relay 2  $27$ 

#### Плановые действия

Настройка действий, которые выполняет система по выбранному расписанию:

- включение/выключение освещения
- запуск цикла оттайки
- включение/выключение оборудования
- синхронизация часов (RTC)

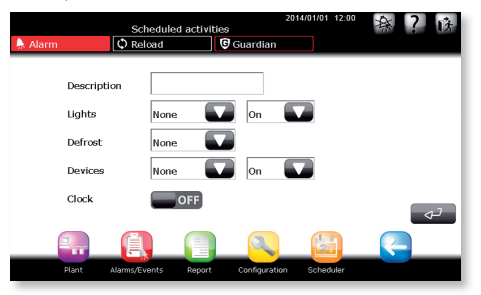

#### **Отчеты**

Система может по расписанию автоматически создавать отчеты и отправлять их на принтер или получателю по электронной почте.

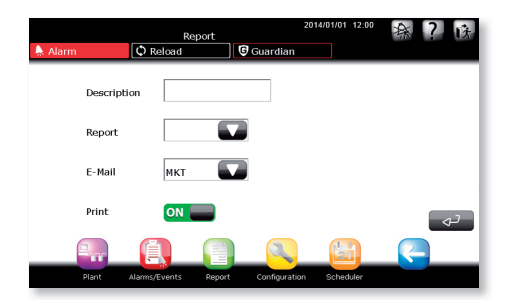

**RUS**

#### **Сохранение данных**

Система может автоматически создавать отчет и сохранять его на подсоединенном USBнакопителе или вставленной карте памяти SD.

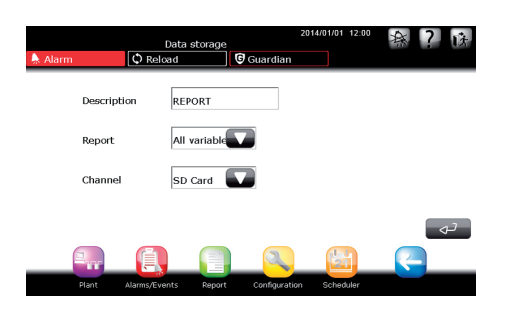

## **Программа Guardian**

Программа Guardian проверяет исправность всей системы, гарантируя ее надежность и безопасность.

Кроме этого, программа Guardian может задействовать отдельные каналы передачи данных для рассылки специальных уведомлений о неисправностях, например, техническим специалистам.

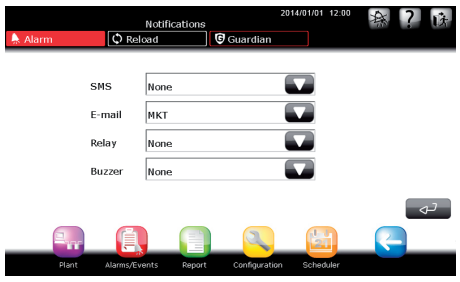

### **Правила**

Можно создавать новые правила и редактировать имеющиеся.

#### **Правила расписаний**

Можно создавать новые правила расписаний и редактировать имеющиеся.

Сигнал исправности: действие, которое выполняется по расписанию и представляет собой передачу сигнала подтверждения исправности системы пользователю.

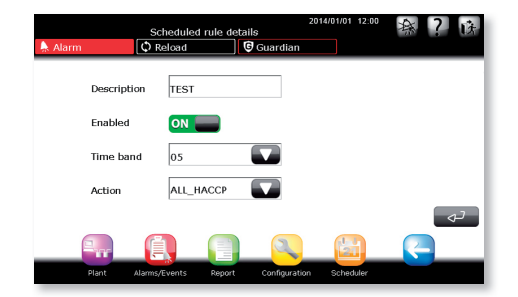

может отслеживать состояние поступающих от оборудования сигналов тревоги и в зависимости от ситуации будет формировать свой сигнал тревоги, который может формироваться через указанное время задержки.

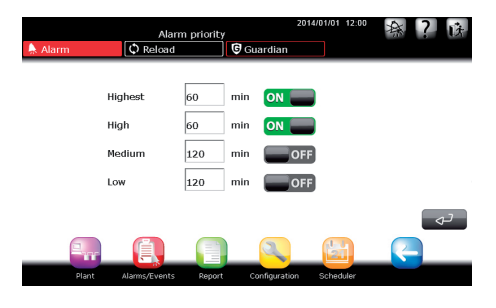

## **Диагностика входов/выходов**

Проверка состояния каналов передачи уведомлений.

Кроме рассылки уведомлений, программа Guardian

## Дерево меню «Расписания»

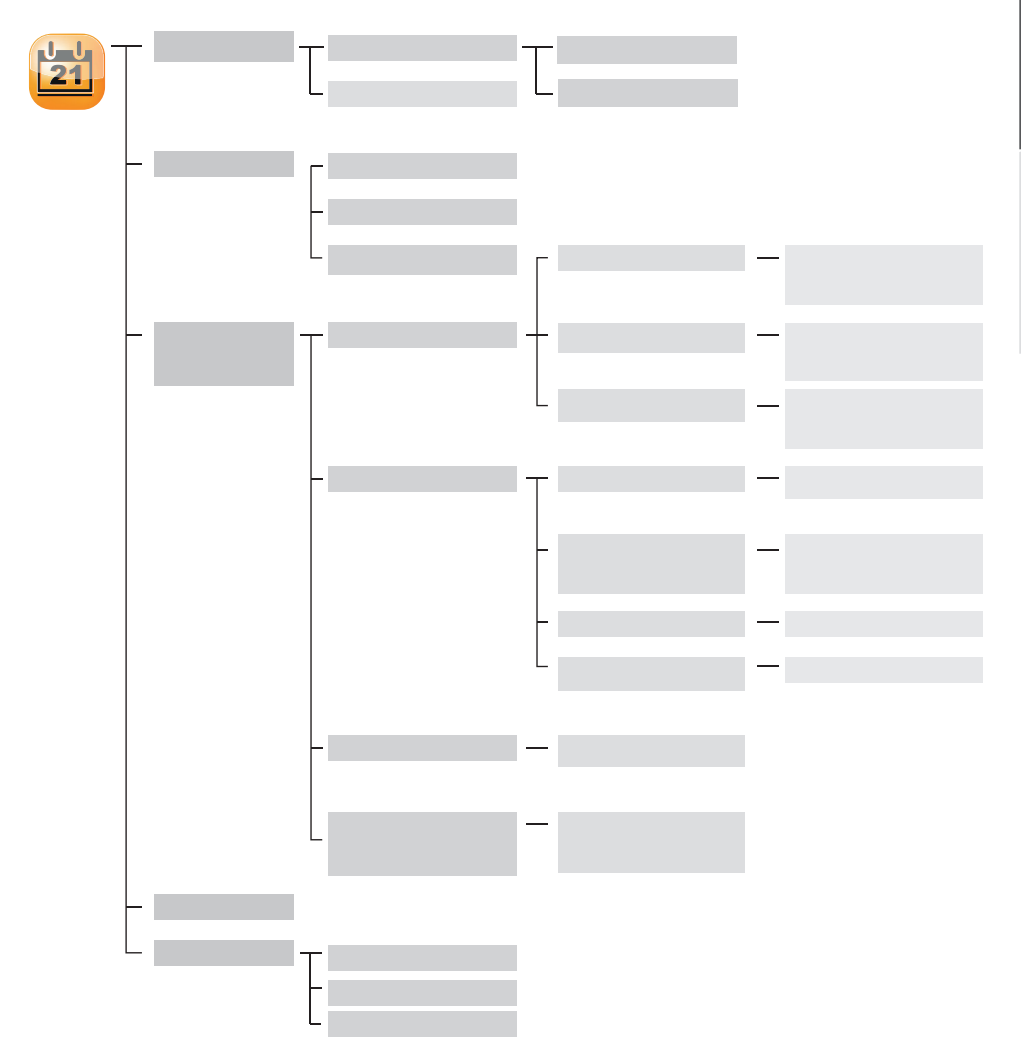

# $\mathsf{\cap}$ ARFI

# **RUS**

# installer

# **Порядок настройки правил расписаний**

Ниже приведено пошаговое описание процесса организации управления освещением: выключение по рабочим дням в 20:00 и включения в 9:00.

 Из главного окна откройте меню SCHEDULER  $\rightarrow$  RULE CONFIGURATION  $\rightarrow$  TIME BANDS  $\rightarrow$  DAILY  $\rightarrow$   $\rightarrow$  и расписание включения и выключения освещения в течение дня. На примере показано два расписания, которые называются «день» (09:00–20:00) и «ночь» (20:01–08:59).

- Расписание на ночь 20:01–8:59 необходимо разделить на две части:20:01–23:59 и 00:00–08:59
- Откройте меню TIME BANDS  $\rightarrow$  WEEKLY **:** составьте недельные расписания для управления освещением; на примере составлено два расписания на день и ночь (день = освещение включено, ночь = освещение выключено), которые называются «день – неделя» и «ночь – неделя». Укажите ранее составленные дневные расписания для рабочих дней с понедельника по пятницу (помещение закрывается на субботу и воскресенье).

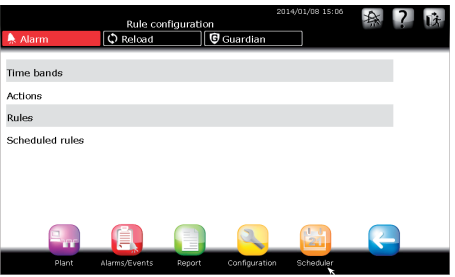

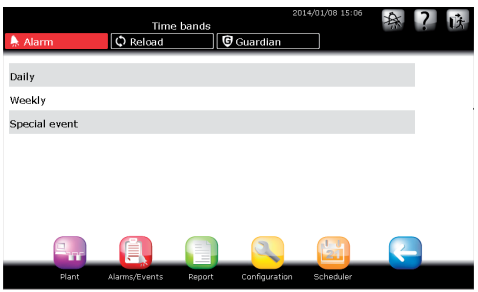

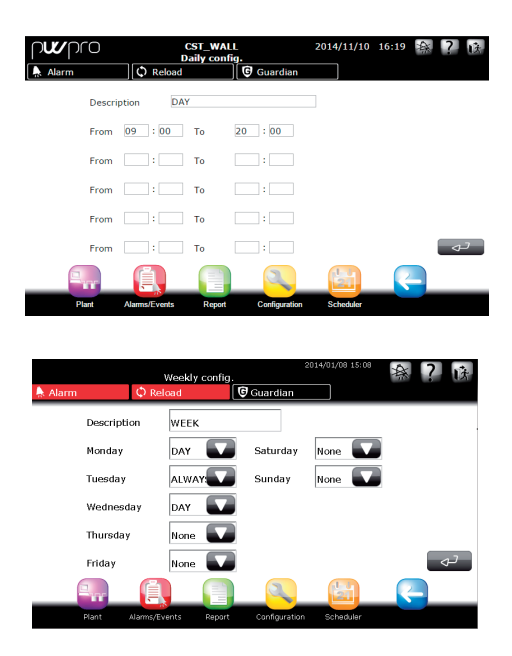

- **Вернитесь в меню RULE CONFIGURATION**  $\rightarrow$  actions  $\rightarrow$  scheduled activities  $\rightarrow$ : укажите действия (для некоторых контроллеров или всех контроллеров, воспользовавшись опцией назначения действий ГРУППАМ). На примере составлено два действия: «освещение ВКЛ» и «освещение ВЫКЛ», которые включают и выключают освещение, соответственно.
- Далее откройте меню RULE CONFIGURATION  $\rightarrow$  SCHEDULED RULES  $\rightarrow$   $\rightarrow$   $\rightarrow$   $\rightarrow$  укажите новые правила, а именно правило, которое включает освещение по расписанию (это правило называется «освещение ВКЛ (день)»), и другое правило, которое выключает освещение при помощи действия «освещение ВЫКЛ» (это правило называется «освещение ВЫКЛ (ночь)»).

Таким образом, всего за четыре шага мы настроили автоматическое управление освещением; аналогичный порядок действий используется при составлении других правил (для отдельных контроллеров или всех).

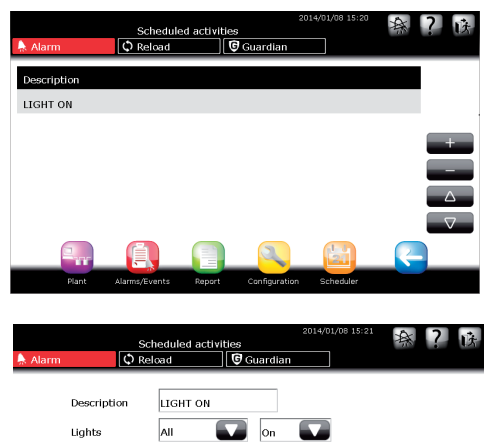

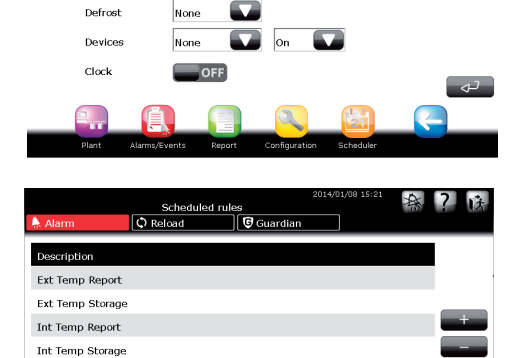

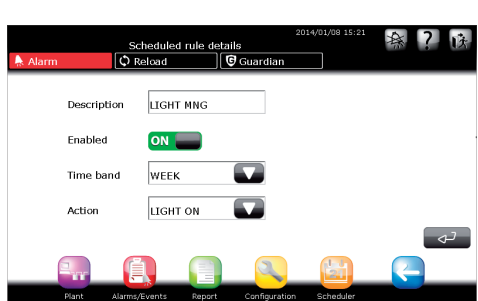

**RUS**

**LIGHT MNG** 

## **Порядок настройки правил**

Ниже приводится описание процесса настройки системы PlantWatchPRO для SMS-рассылки уведомлений о поступлении тревоги максимального приоритета во время ночного расписания (21:00–08:00).

 Из главного окна откройте меню SCHEDULER  $\rightarrow$  RULE CONFIGURATION  $\rightarrow$  TIME BANDS  $\rightarrow$  DAILY  $\rightarrow$   $\rightarrow$  и составьте расписание, которое будет начинаться в 21:00 и заканчиваться в 08:00; на примере такое расписание называется «ночь».

 Не забудьте, что такое ночное расписание 21:00–08:00 придется разделить на две части: 21:00–23:59 и 00:00–08:00.

**Вернитесь в меню RULE CONFIGURATION**  $\rightarrow$  ACTIONS  $\rightarrow$  NOTIFICATIONS  $\rightarrow$ выберите действия типа «отправка SMSсообщения», далее выберите номер телефона в поле «служба техобслуживания X».

**Вернитесь в меню RULE CONFIGURATION**  $\rightarrow$  $RUES \rightarrow \rightarrow$ : теперь создайте правило (называется «отправка SMS-сообщений ночью») и установите время задержки 1 мин (введите 1 в соответствующем поле); в поле приоритета тревоги ALARM PRIORITY выберите Highest, в поле расписаний TIME BANDS выберите расписание «каждую ночь» (ранее составленное недельное расписание), и наконец, в поле действий ACTION выберите рассылку сообщений «отправка SMS-сообщений». Снова сохраните и обновите параметры конфигурации системы..

Теперь при поступлении сигнала тревоги максимального приоритета ночью на рабочей неделе система PlantWatchPRO будет выжидать 1 мин, и если в течение этого времени тревога не пропадает, пошлет SMS-уведомление о тревоге в «службу техобслуживания X».

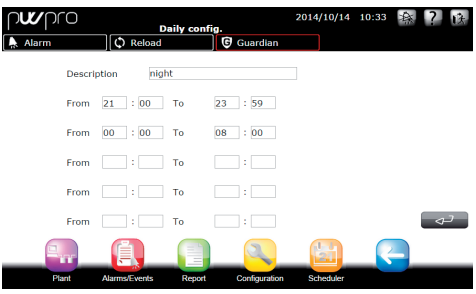

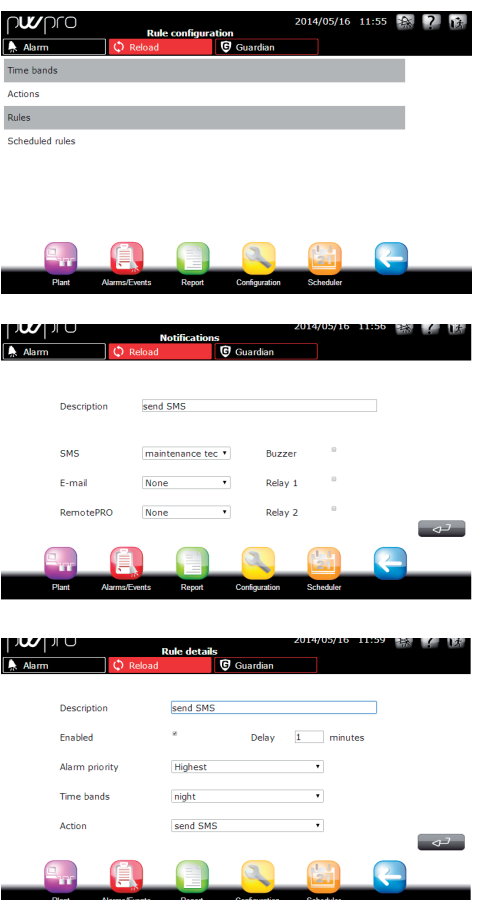

**RUS**

# **Порядок настройки программы Guardian**

Ниже приводится описание процесса настройки отправки факса на номер при поступлении сигнала тревоги от устройства.

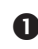

 В главном окне откройте меню SCHEDULER  $\rightarrow$  PHONE BOOK  $\rightarrow$  MAIL  $\rightarrow$  и укажите номер факса с коротким описанием, на который будет отправляться уведомление.

- **•** Вернитесь в меню SCHEDULER и откройте окно GUARDIAN  $\rightarrow$  NOTIFICATIONS  $\rightarrow$ . далее из списка телефонной книги PHONE BOOK выберите адрес электронной почты.
- **Вернитесь в меню GUARDIAN и откройте** меню ALARM PRIORITY  $\rightarrow$ , далее выберите тип тревоги для обработки программой Guardian; в данном случае выберите тревогу максимального приоритета Highest, так как нам необходимо, чтобы уведомления передавались по факсу при поступлении сигналов тревоги максимального приоритета, которые не пропадают в течение 60 мин (укажите время «60 min»).

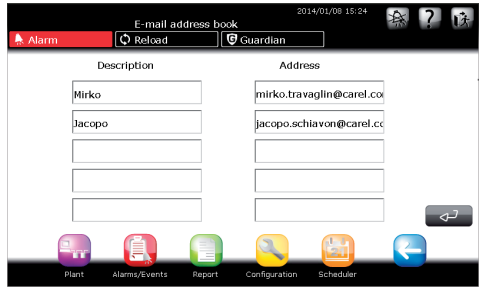

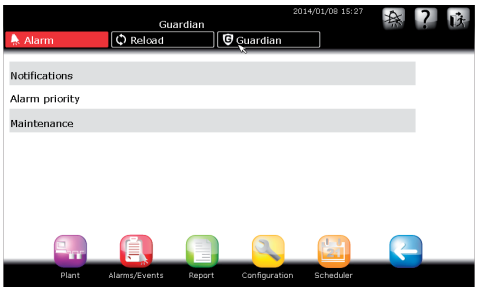

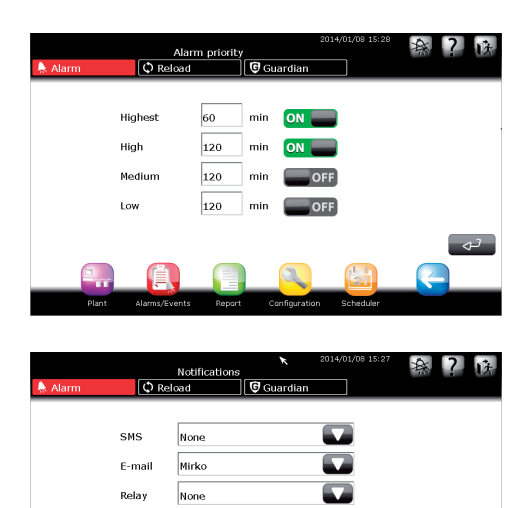

**RUS**

**Buzzo** 

None

# `ARFI

# **RUS**

## **Порядок настройки рассылки по электронной почте**

Ниже приведено подробное описание процесса настройки системы PlantWatchPRO для рассылки уведомлений по электронной почте.

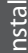

 $\bigcirc$  B главном окне откройте меню SCHEDULER<br>  $\rightarrow$  I/O CONFIGURATION  $\rightarrow$  E-MAIL  $\rightarrow$  I/O CONFIGURATION  $\rightarrow$ CONFIGURATION, чтобы настроить параметры рассылки.

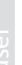

**В поле SENDER укажите адрес электронной** почты отправителя.

**В** В полях USER, PASSWORD и SMTP укажите<br>Данные, предоставленные интернетпредоставленные провайдером.

Внимание: в поле SMTP вводится IPадрес или ссылка URL. Эти параметры настраиваются квалифицированным персоналом (системными администраторами).

 Далее укажите количество попыток в поле NUMBER OF ATTEMPTS и время ожидания перед повторной попыткой в поле RETRY\_ AFTER MINUTES.

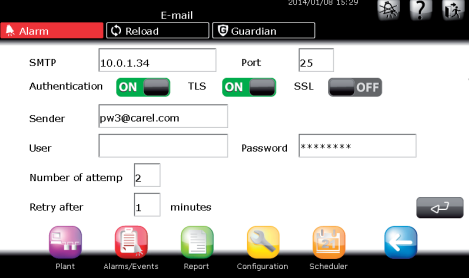

# **RUS**

# **CAREL**

# **Порядок составления правила расписания для загрузки отчета из системы PlantWatchPRO**

Ниже приведено описание процесса составления правила расписания для сохранения в указанное время отчета ХАССП на USB-накопитель, подсоединенный к первому разъему. Сначала составьте расписание и выберите отчет ХАССП, см. выше. Далее:

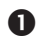

 $\bigcap$  В главном окне откройте меню SCHEDULER  $\rightarrow$ RULE CONFIGURATION  $\rightarrow$  ACTIONS  $\rightarrow$  DATA STORAGE

- Добавьте новое действие, укажите описание (например, отчет ХАССП) и выберите ранее созданный отчет, который надо загрузить и порт USB 1. Далее в поле DURATION/FREQUENCY укажите продолжительность и периодичность (1 день / 5 минут), затем сохраните изменения.
- $\bullet$  В главном окне откройте меню SCHEDULER  $\rightarrow$  $RULE \rightarrow CONFIGURATION$  SCHEDULED RULES.
- Добавьте новое правило расписания, укажите описание (загрузка отчета), выберите расписание (расписание №1) и ранее добавленное действие. Снова сохраните и обновите параметры конфигурации системы.
- Сохраненное правило будет загружать отчет по указанному USB-порту во время, указанное в расписании.
- По умолчанию правило дневного расписания загружает отчет ХАССП каждый день с периодичностью 30 мин. Данное правило отключено. Чтобы включить его, откройте меню SCHEDULER  $\rightarrow$  RULE CONFIGURATION  $\rightarrow$  SCHEDULED RULES, выберите правило ALL\_HACCP, далее поставьте галку в поле Enabled, сохраните и обновите параметры конфигурации.

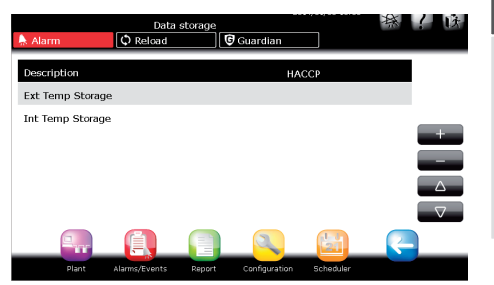

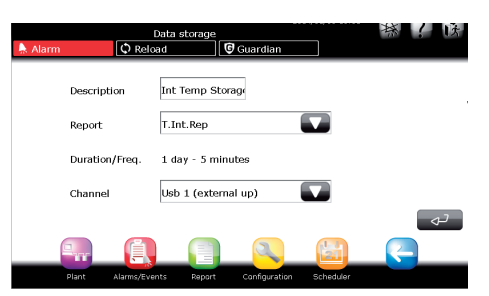

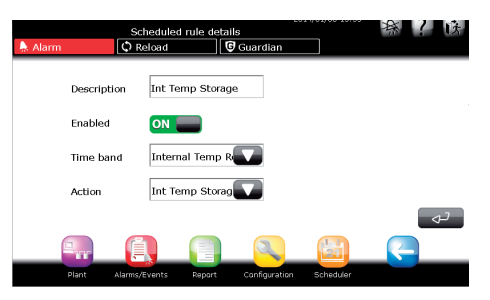

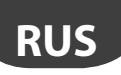

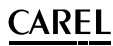

# **6. СИСТЕМА**

user

В этом меню представлены все устройства в составе системы и показывается их текущее состояние. Индикатор возле имени устройства может иметь следующие состояния:

- зеленый устройство включено и работает;
- красный от устройства есть как минимум один текущий сигнал тревоги;
- синий устройство выключено. Система диспетчерского управления не может принимать сигналы тревоги от этого устройства;
- серый нет соединения с устройством.

Кроме этого, можно посмотреть основные переменные каждого устройства. Эти переменные настраиваются в меню конфигурации под моделями.

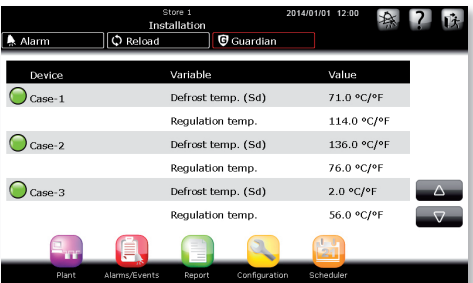

## **Подробности устройства**

В меню подробностей каждого устройства выводятся следующие подменю:

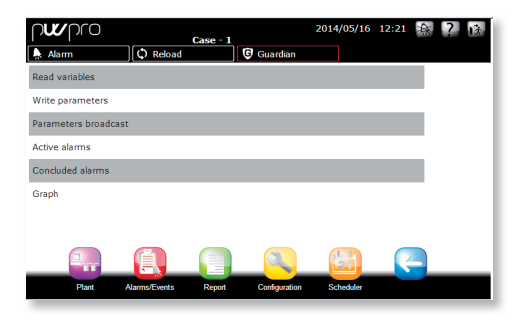

#### Переменные типа «только чтение»

Они, в свою очередь, подразделяются на: Избранное

Наиболее часто используемые переменные

#### Все переменные

Все переменные данного устройства, доступные для регистрации в журнале

#### Параметры чтения/записи

Они, в свою очередь, подразделяются на:

Избранное

Наиболее часто используемые параметры Все параметры

Все параметры данного устройства, доступные для регистрации

Группа 1 – настройка сигналов тревоги Список параметров настройки сигналов тревоги Группа 2 – управление

Список параметров управления

Группа 3 – часы

Список параметров часов устройства

Группа 4 – конфигурация устройства

Список параметров конфигурации устройства Группа 5 – команды

Список параметров настройки доступных команд.

#### Текущие сигналы тревоги

Список текущих сигналов тревоги от данного устройства

#### Прошедшие сигналы тревоги

Список прошедших сигналов тревоги от данного устройства.

#### График

Построение графика по выбранным переменным, регистрируемым для данного устройства. Для графика можно настроить следующие параметры:

- день недели
- период времени: 1 ч, 3 ч, 12 ч, 24 ч
- координатная сетка для лучшего восприятия данных

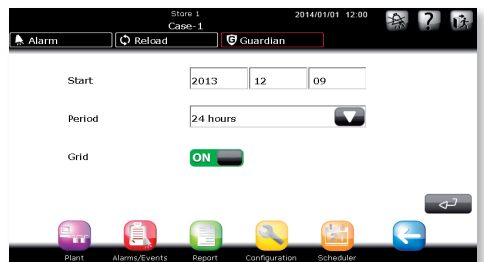

По окончании настройки параметров нажмите кнопку подтверждения, чтобы построить график.

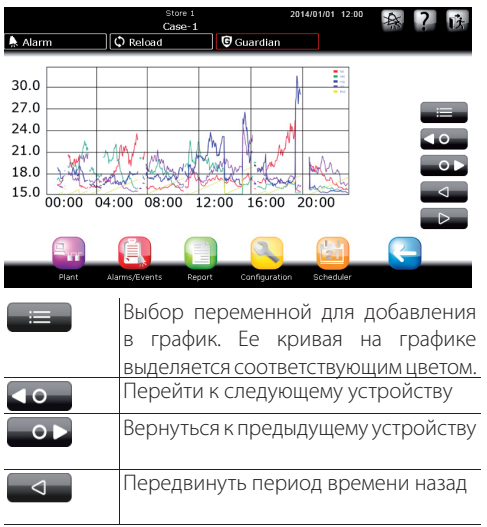

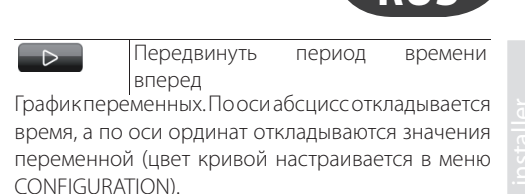

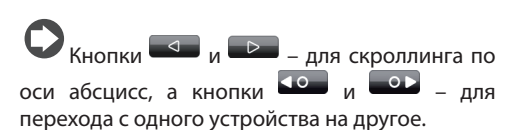

Система PlantWatchPRO может строить до пяти кривых на одном графике.

#### Поиск

Поиск переменных и параметров по фрагменту описания или коду.

#### **Дерево меню «Система»**

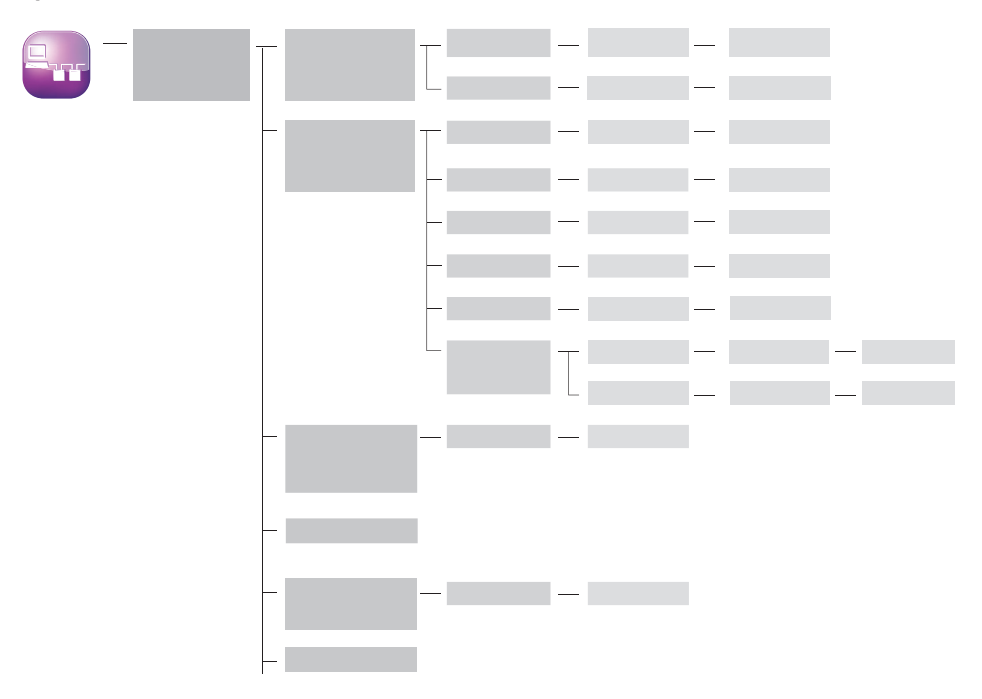

**RUS**

# 7. ОТЧЕТЫ

## Настройка отчета

#### Создание отчета

Для создания отчета. Указывается имя и описание, типа отчета (ХАССП) и список добавляемых в него переменных.

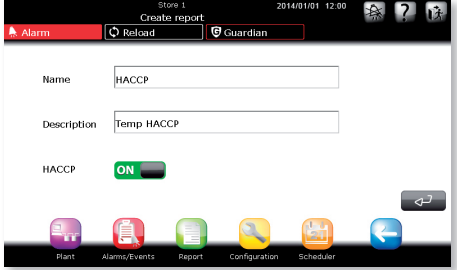

Если это отчет по стандарту ХАССП, в него могут входить только переменные ХАССП устройств, входящих в состав системы. Определение переменной ХАССП настраивается в подменю Model configuration.

Для удобства работы система PWPRO автоматически проверяет переменные, как показано на примере ниже. При щелчке мышкой по переменной она проверяется автоматически и далее при нажатии кнопки Enter лобавляется в отчет:

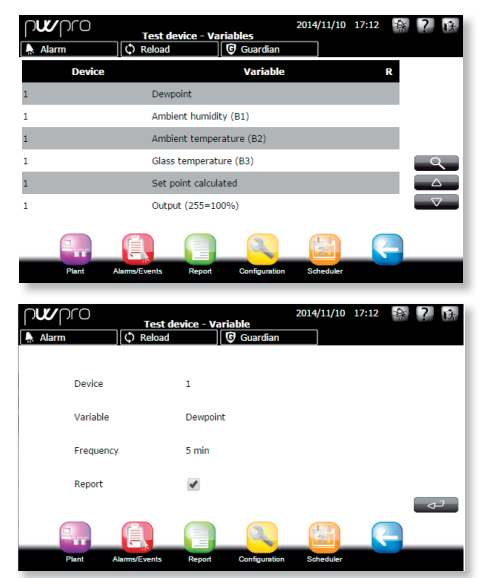

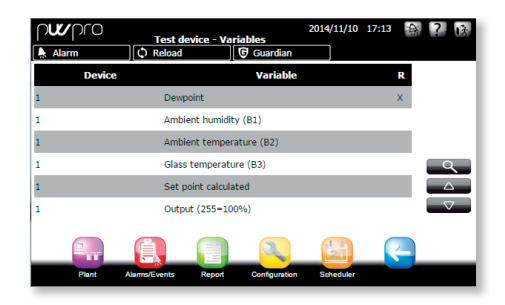

#### Редактирование отчета Редактирование описания

Изменение описания отчета

Редактирование конфигурации

Изменение списка переменных, добавленных в **OTUPT** 

#### Копирование отчета

Создание нового отчета на основе существующего отчета

#### Удаление отчета

Для удаления отчета

## Экспорт отчета

#### Экспорт отчета ХАССП

Настройка параметров (дата начала, имя отчета, период времени и периодичность создания) отчета ХАССП для выгрузки

#### Экспорт отчета зарегистрированных переменных

Настройка параметров (дата начала, имя отчета, период времени) журнала для выгрузки

### Печать отчета

#### Печать отчета ХАССП

Настройка параметров (дата начала, имя отчета, период времени и периодичность создания) отчета ХАССП для печати

Печать отчета зарегистрированных переменных Настройка параметров (дата начала, имя отчета, период времени) журнала для печати.

Система PlantWatchPRO может выводить документы на печать на любой принтер с портом USB, поддерживающий язык PostScript.

При сохранении отчета ХАССП (в формате .rtf, поддерживаемом программой Microsoft® Word) или отчета зарегистрированных переменных (в формате .csv, поддерживаемом программой Microsoft® Excel) в сеть система PlantWatchPRO выдает диалоговое окно, где необходимо указать сетевую папку.

# **Просмотр зарегистрированных**

#### **переменных**

**CAREL** 

Просмотр значения зарегистрированных в журнале переменных.

#### **Дерево меню «Отчеты»**

# **8. ТРЕВОГА/СОБЫТИЯ**

#### **Текущие сигналы тревоги**

Показывает текущие сигналы тревоги. Обозначение цветом:

- красный максимальный приоритет;
- оранжевый высокий приоритет;
- желтый стандартный приоритет;
- белый низкий приоритет

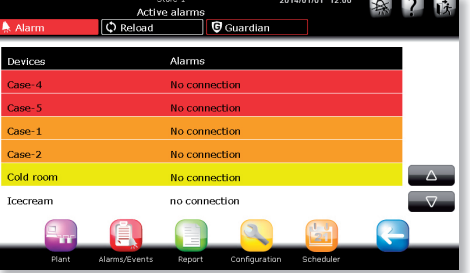

## **Прошедшие сигналы тревоги**

Список прошедших сигналов тревоги.

## **События**

Список событий, сохраненных системой. Описание иконок:

информационное событие

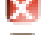

событие, связанное с ошибкой

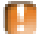

событие, связанное с предупреждением

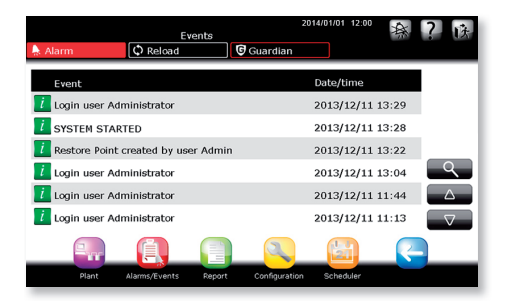

Если длина сообщения в столбце EVENT слишком большая и не помещается полностью, то, чтобы полностью прочитать его, необходимо выбрать соответствующую строку сообщения и открыть его подробности.

## **Релейные выходы**

Выключение релейных выходов системы PlantWatchPRO. Щелкните по соответствующим полям и нажмите кнопку ( $\rightarrow$ ), чтобы выключить релейные выходы.

## **Сохранение списка сигналов тревоги**

Сохранение списка текущих сигналов тревоги, начиная с указанной даты. Данные сохраняются в формате .csv (поддерживаемом программой Microsoft® Excel).

## **Дерево меню «Тревога/события»**

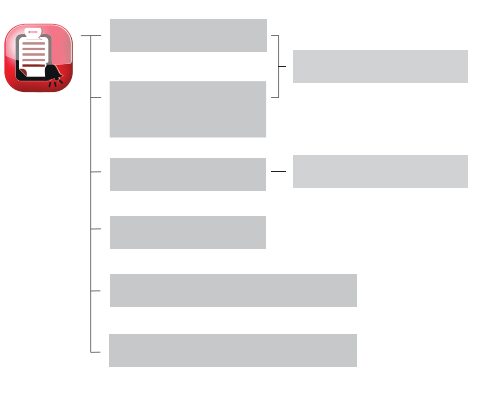

## **Прием и обработка сигналов тревоги в системе PlantWatchPRO**

Ниже рассматривается порядок приема и обработки поступающих сигналов тревоги в системе PlantWatchPRO и выполнение необходимых действий.

Когда кнопка ALARM становится красной<br>(<u>A Alammack), значит</u> от одного из значит от одного устройств поступил сигнал тревоги. Откройте меню ALARMS/EVENTS  $\rightarrow$  $ACTIVE$  ALARMS  $\rightarrow$ , чтобы посмотреть список текущих сигналов тревоги от всего оборудования. В зависимости от приоритета сигналы тревоги выделяются разными цветами:

- красный максимальный;
- оранжевый высокий;
- желтый стандартный;
- белый низкий.

На данном примере от нескольких устройств поступил сигнал тревоги «Нет соединения». Все они выделены разными цветами в зависимости от приоритета.

 В списке текущих сигналов тревоги щелкните мышкой по строке сигнала тревоги, чтобы открыть окно подробностей. В окне подробностей будут показаны дата и время поступления сигнала тревоги и три дополнительных поля (ACK, CANC и REM.), которые пока еще пусты.

## Обозначения:

Ack. – подтверждение сигнала тревоги; Canc. – отмена сигнала тревоги, т. е. отменяются все действия, которые система PlantWatchPRO должна выполнять при поступлении такой тревоги (например, отправка SMSсообщения и т. д.); Rem. – удаление сигнала тревоги из списка текущих сигналов тревоги.

При нажатии кнопки <del>са с</del>истема<br>PlantWatchPRO регистрирует данные PlantWatchPRO диспетчера, который подтвердил данный сигнал тревоги. Кроме этого, система регистрирует дату и время, когда это было сделано.

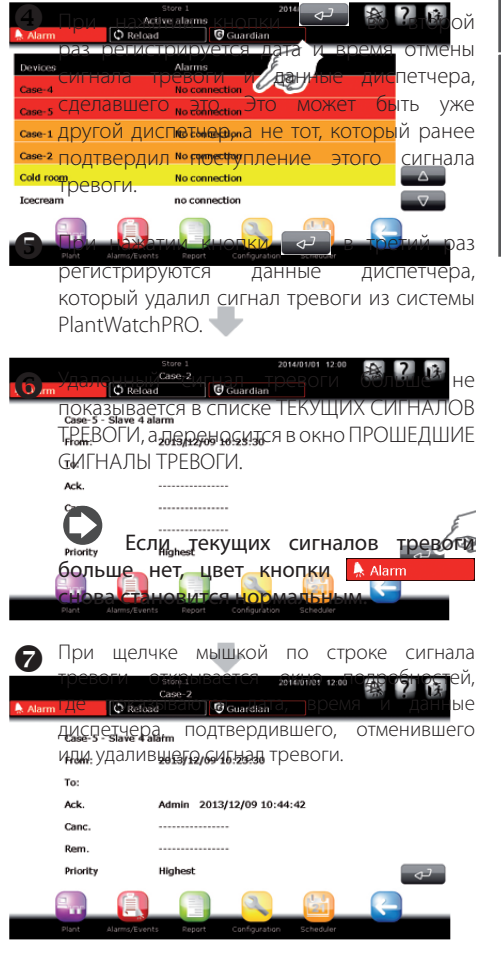

**RUS**

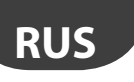

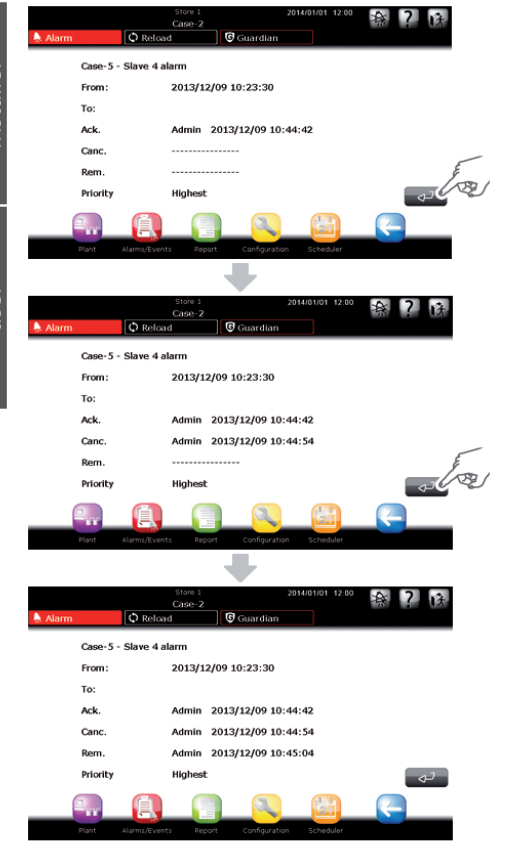

# **9. НАКОПИТЕЛИ**

Для копирования и переноса данных система поддерживает USB-накопители и карты памяти SD.

На накопитель можно скопировать зарегистрированные значения выбранных переменных, отчет ХАССП, данные конфигурации всей системы, изменения настроек оборудования (например, для загрузки изменений в параметры конфигурации другой системы или для хранения на будущее) и список сигналов тревоги.

Кроме этого, с USB-накопителя или карты памяти SD можно, наоборот, загружать данные в систему. Например, это пригодится для импорта параметров конфигурации из другой системы, моделей устройств, созданных на базе стандартных моделей, моделей из библиотек и моделей, созданных в программе Device Creator (программный пакет IDE).

При помощи USB-накопителя и карты памяти SD обновляется программное обеспечение системы PlantWatchPRO.

Ниже перечислены операции в системе PlantWatchPRO, которые нельзя выполнять по сети, а только при помощи накопителя. (по тексту

руководства отмечены значком

- ИМПОРТ МОЛЕЛЕЙ:
- ЗАГРУЗКА РЕЗЕРВНОЙ КОПИИ;
- ОБНОВЛЕНИЕ ПРОГРАММНОГО ОБЕСПЕЧЕНИЯ.

Далее перечисляются операции, которые можно выполнять как по сети, так и при помощи накопителя:

- ЭКСПОРТ ОТЧЕТА ЗАРЕГИСТРИРОВАННЫХ ПЕРЕМЕННЫХ;
- ЭКСПОРТ ОТЧЕТА ХАССП;
- СОЗДАНИЕ РЕЗЕРВНОЙ КОПИИ;
- ЭКСПОРТ МОДЕЛЕЙ:
- СОХРАНЕНИЕ СПИСКА СИГНАЛОВ ТРЕВОГИ;
- ОБНОВЛЕНИЕ ПРОГРАММНОГО ОБЕСПЕЧЕНИЯ.

Ниже в таблице перечислены операции, для которых необходим накопитель. При этом указаны имена папок (автоматически создаваемых программой), куда сохраняются данные (соответствующие пути) и формат файла.

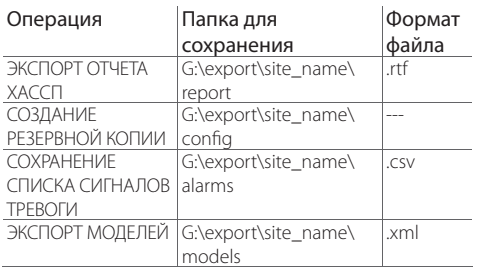

**RUS**

USB-накопитель и карта памяти SD должны быть отформатированы под файловую систему FAT32.

 G:\ – имя съемного диска на компьютере, в данном случае это USB-накопитель;

site\_name – имя папки, где сохраняются экспортируемые файлы. Это имя можно изменить в меню CONFIGURATION  $\rightarrow$  SITE INFORMATION.

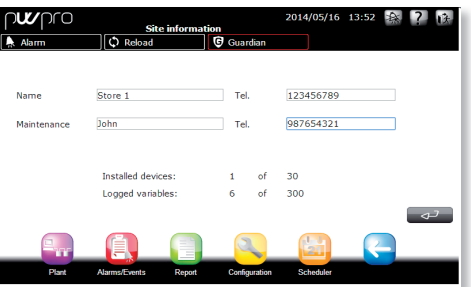

#### Поддерживаемые накопители:

- USB-накопитель;
- карта памяти SD.

Когда откроется окно, где будет предложено подсоединить накопитель, подсоедините накопитель к порту USB и нажмите кнопку подтверждения, и откроется список подсоединенных USB-накопителей. В описании будет указано:

Порт USB # – модель – производитель

#### Пример:

USB 1 – DataTraveler G2 – Kingston USB 2 - Transcend 2GB - JetFlash

TВыберите нужный USB-накопитель.

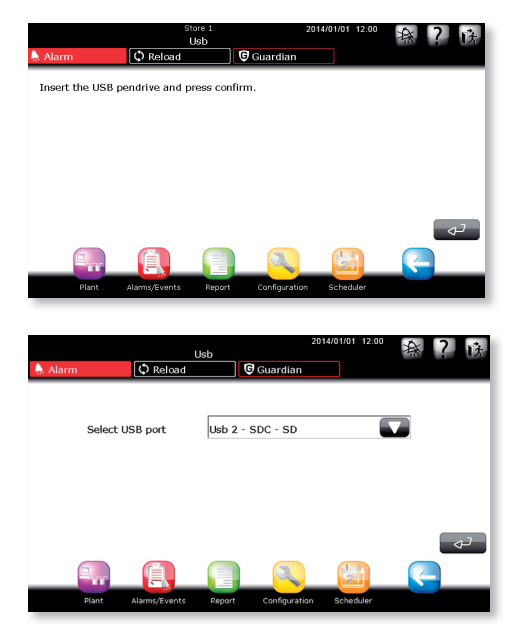

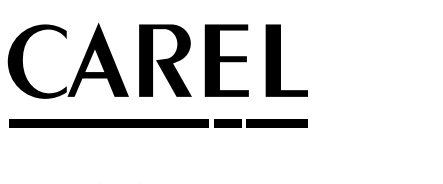

#### **CAREL INDUSTRIES Hqs**

Via dell'Industria, 11 - 35020 Brugine - Padova (Italy) Tel. (+39) 049.9716611 - Fax (+39) 049.9716600 e-mail: CAREL@CAREL.com - www.CAREL.com

Agenzia / *Agency* :